Cluster Creation on Websphere Application Server 8.5
Oracle FLEXCUBE Universal Banking
Release 12.3.0.0.0
[December] [2016]

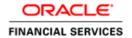

# **Table of Contents**

| 1. | PURPOS                      | SE                                | 3  |
|----|-----------------------------|-----------------------------------|----|
| 2. | . INTRODUCTION TO WEBSPHERE |                                   | 3  |
| 3. | PRE-RE                      | QUISITES:                         | 4  |
| 4. | STEPS I                     | NVOLVED FOR CLUSTERING            | 5  |
|    | 4.1 CRE                     | ATE PROFILE                       | 5  |
|    | 4.1.1                       | Create Deployment Manager Profile |    |
|    | 4.2 CREA                    | NTE NODE                          | 14 |
|    | 4.2.1                       | Start Node Agents                 | 17 |
|    | 4.3 CREA                    | NTE CLUSTER                       |    |
|    | 4.3.1                       | Add Cluster Members               | 19 |
|    | 4.3.2                       | Start Cluster                     |    |
|    |                             | TE PROXY SERVER                   |    |
|    | 4.4.1                       | Start Proxy Server                | 25 |
|    |                             | FIGURE VIRTUAL HOST               |    |
|    | 4.5.1                       | Virtual Host Setup                | 27 |
| 5. | CREATE                      | RESOURCES IN CLUSTER SCOPE        | 30 |
| 6. | DEPLOY                      | APPLICATION TO CLUSTER            | 33 |
|    | 6.1.1                       | Test the application              | 34 |

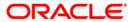

## 1. Purpose

This document explains steps to create Cluster on Websphere Application Server 8.5 and also setup the proxy.

# 2. Introduction to Websphere

IBM websphere application server cluster deployment contains the below key elements

- Cell
- Nodes
  - Deployment Manager Node- "DMGR"
  - Node- "NodeXX"
  - Node Agent- "NAXX"
- Profiles
- Cluster
- Cluster Members
- Data Sources

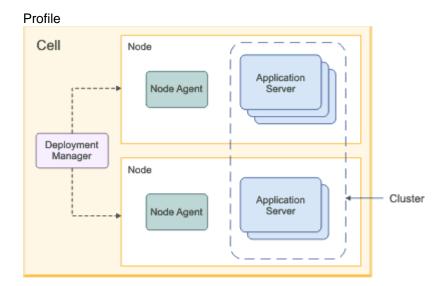

- Cell: A cell is a grouping of nodes into a single administrative domain. In a Network Deployment environment, a cell can consist of multiple nodes (and node groups), which are all administered from a single point, the deployment manager.
- Node: A node is an administrative grouping of application servers for configuration and operational management within one operating system instance
- Node Agent: In distributed server configurations, each node has a node agent that works with the
  deployment manager to manage administration processes. A node agent is created automatically
  when you add (federate) a stand-alone node to a cell.

- Cluster: A cluster is a logical collection of application server processes that provides workload balancing and high availability. Application servers that belong to a cluster are members of that cluster and must all have identical application components deployed on them.
- A profile is a Websphere runtime environment formed by collection of User data and Product files.
   Product Files are shared application binaries for Websphere. User data is set of user customizations for a specific runtime environment.

Prominent profile types are:

- Stand-alone Application Server: An application server environment runs Enterprise Application. Application server is managed from its own administrative console and functions independently from other application server.
- Deployment Manager: A Deployment Manager manages operations for a logical group or cell of other servers. It is the central administration point of a cell that consists of multiple nodes and node groups in a distributed server configuration. The deployment manager uses the node agent to manage the application servers within one node. A deployment manager provides management capability for multiple federated nodes and can manage nodes that span multiple systems and platforms. A node can only be managed by a single deployment manager and must be federated to the cell of that deployment manager.

Note \*\* Deployment Manager is part of Network Deployment Edition of Websphere.

# 3. Pre-requisites:

Before proceeding with the cluster setup ensure that the below resources are created

- JDBC Provider
- Datasource
- Queue Connection Factory
- JMS Queue

The instructions for resource creation are available in document <installer>\Docs\WEBSPHERE\Resource\_Creation\_WAS.doc

- For SSL configuration in Websphere, refer to the document SSL\_Configuration\_WAS.doc
- For application deployment, refer to document FCUBS\_Application\_WAS.doc
- For deployment of Gateway applications, refer to document GATEWAY Applications WAS.doc

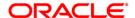

# 4. Steps involved for Clustering

#### 4.1 Create Profile

Go to Profile Management Tool

Navigation: IBM WebSphere > IBM WebSphere Application Server V8.5 > Tools > Profile Management Tool

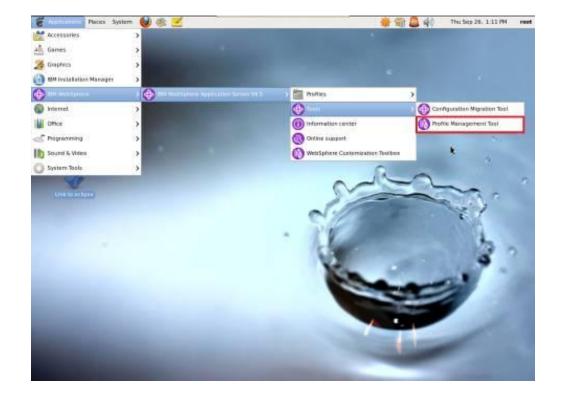

**Navigation**: Profile *Management Tool* > *Create* 

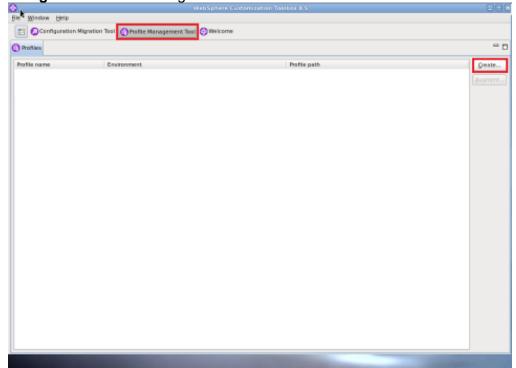

**Navigation**: Application Server > Next

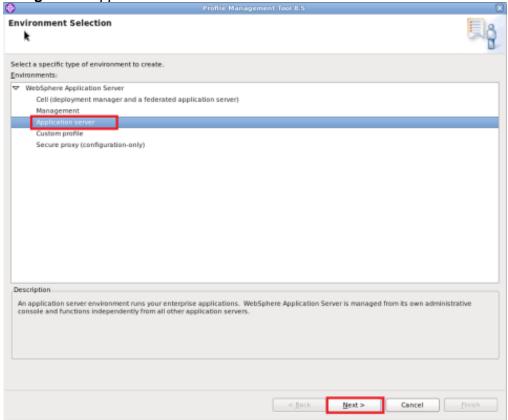

### Navigation: Typical profile creation > Next

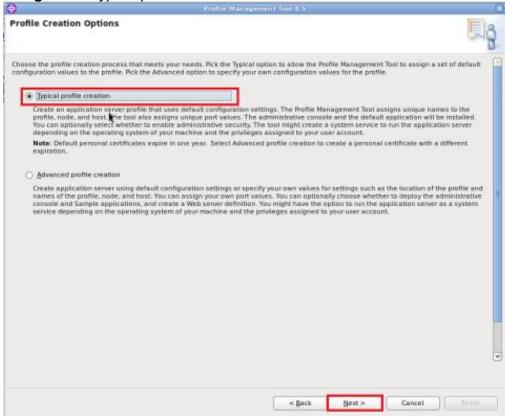

#### **Navigation**: Enable administrative security > Next

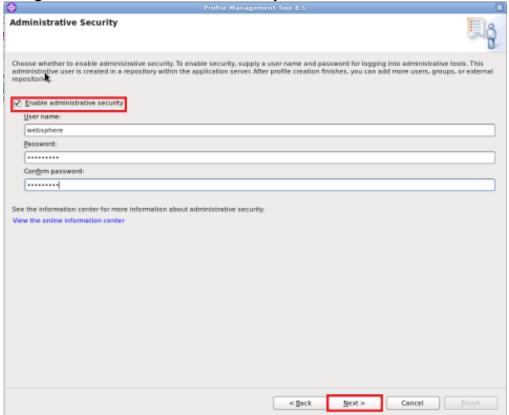

Navigation: Create Summary

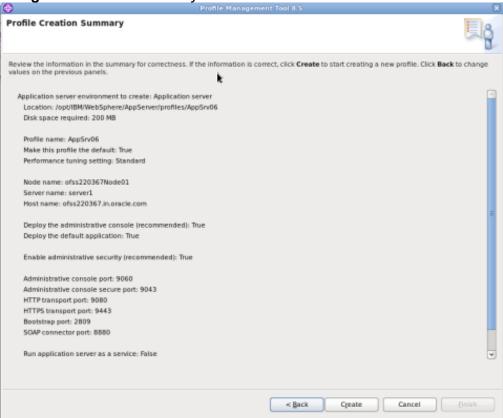

#### Navigation: Finish

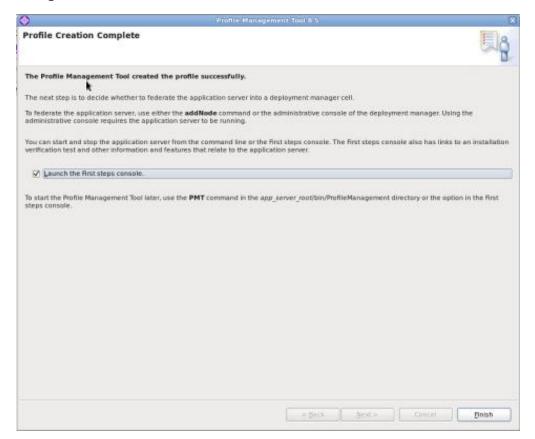

#### 4.1.1 Create Deployment Manager Profile

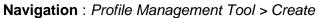

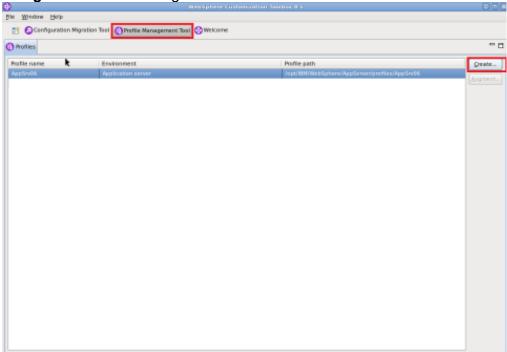

## Navigation: Management >Next

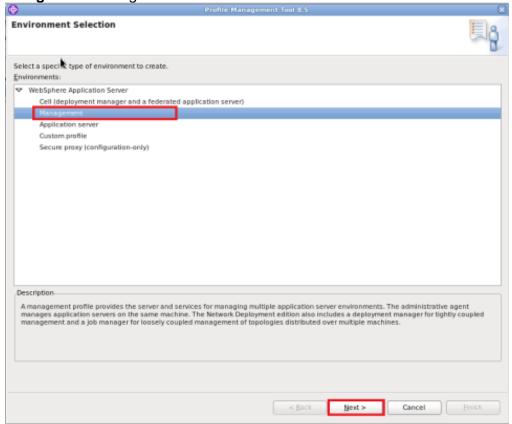

Navigation: Deployment Manager > Next

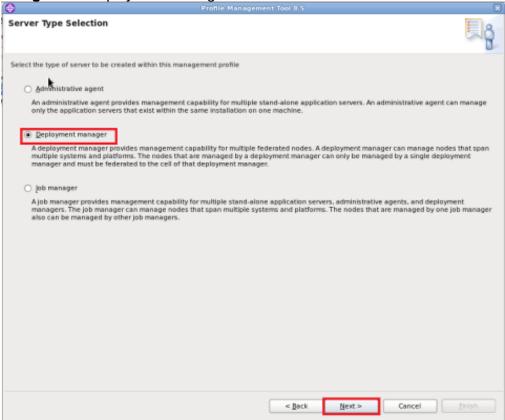

Navigation: Typical profile creation > Next

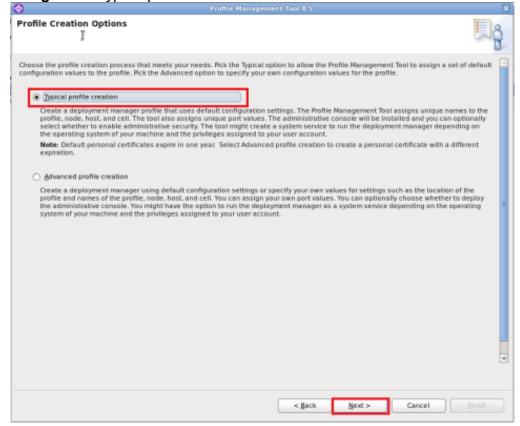

Navigation : Enable administrative security > Next

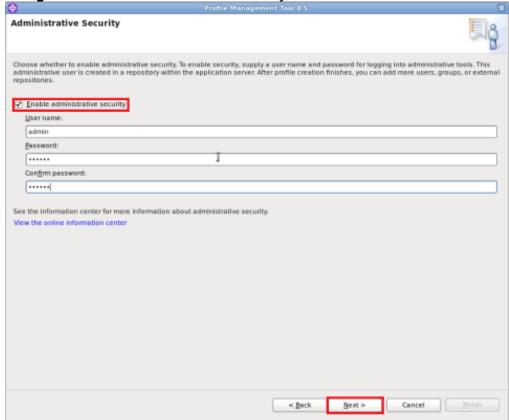

Navigation : Create

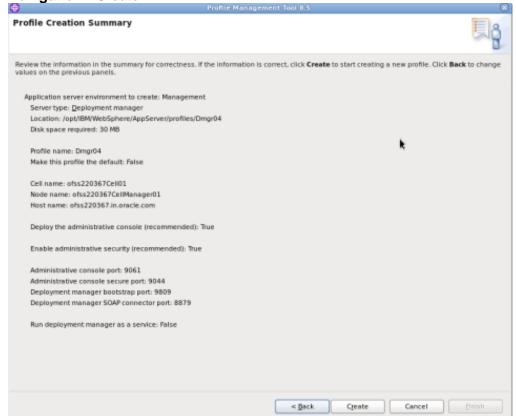

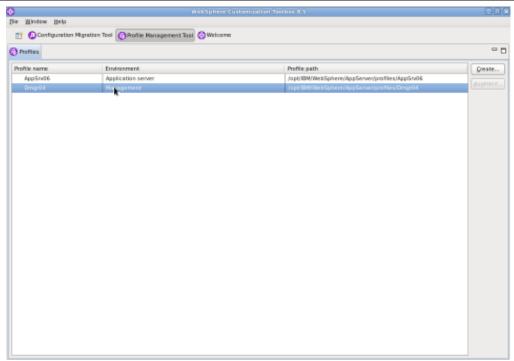

Start Deployment Manager & Open Administrative Console

**Navigation**: IBM WebSphere > IBM WebSphere Application Server V8.5 > Profiles > Dmgr[i]>Start the deployment *manager* > *Administrative console* 

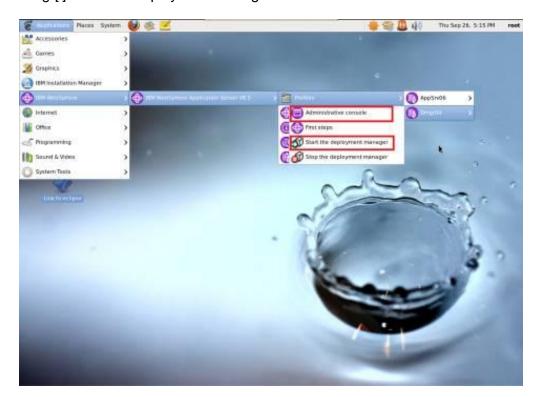

#### Log into Deployment Manger Console

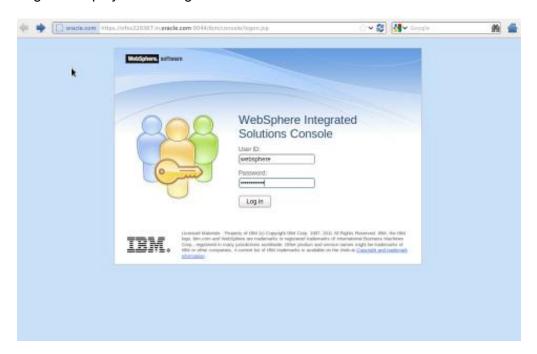

## Navigation: System administration > Nodes > Add Node

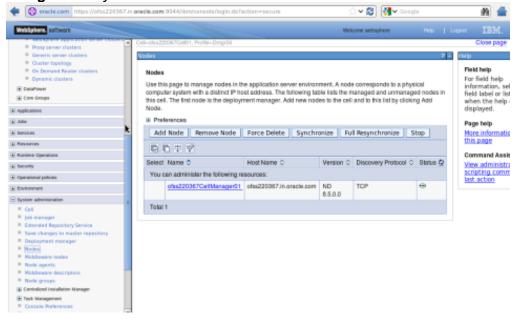

#### 4.2 Create Node

## Navigation: System administration > Nodes > Add Node

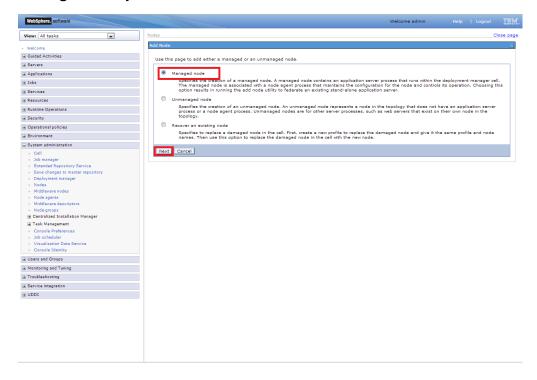

#### Provide the following field information and Click 'OK'

Host : Host Machine with running Application Server

JMX Connector type : SOAP

JMX Connector Port : SOAP\_CONNECTOR\_ADDRESS of Application Server

Application server user name : Application server user id : Application server password : Application server password : Deployment manager user id : Deployment manager user id : Deployment manager password

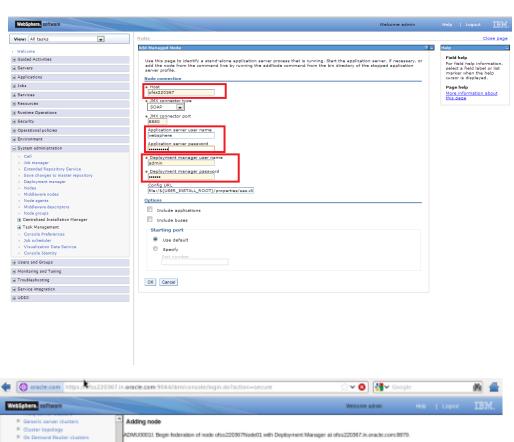

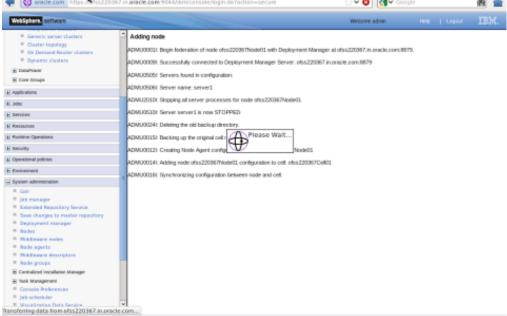

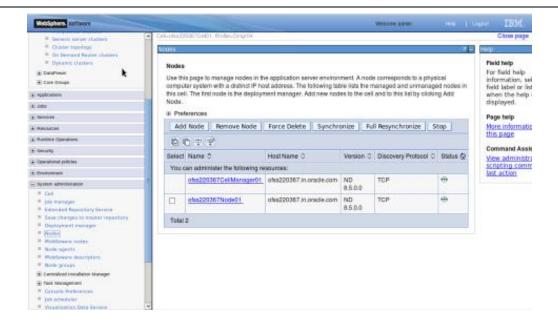

Create necessary number of nodes following same instructions above:

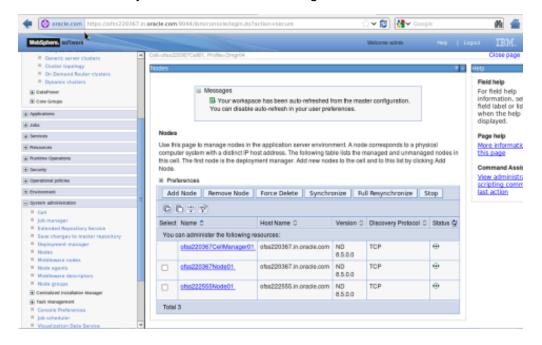

#### **4.2.1 Start Node Agents**

#### Navigation: System administration> Node agents>Restart

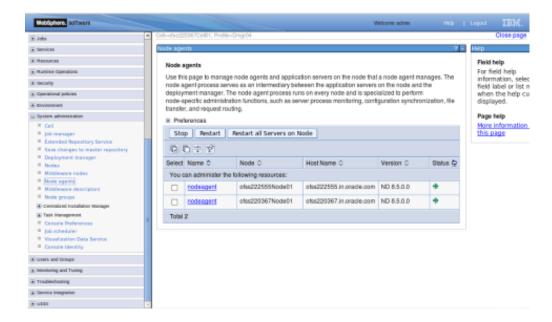

#### 4.3 Create Cluster

Navigation: Servers>Clusters> WebSphere application server clusters > New

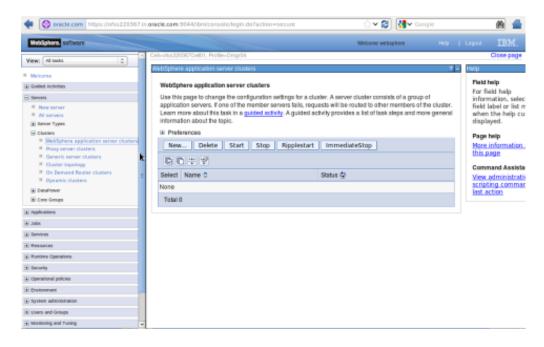

#### Navigation: Uncheck [Prefer Local] > Next

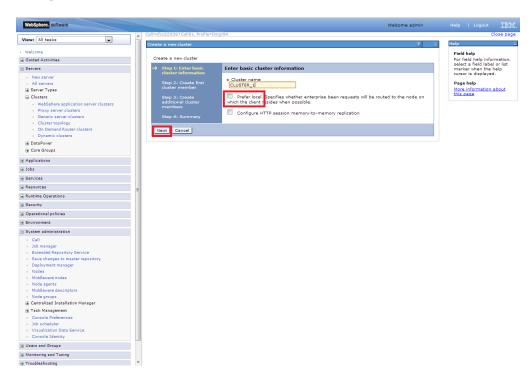

#### 4.3.1 Add Cluster Members

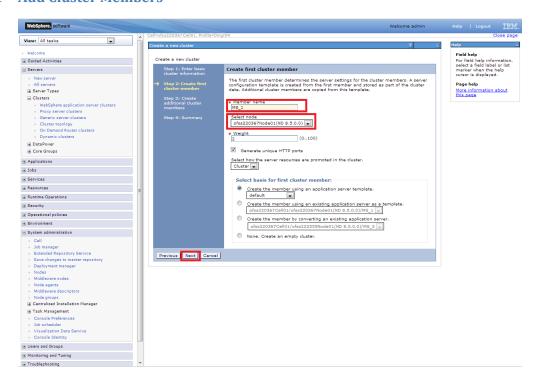

Add required number of cluster members

#### Navigation : Add Member > Next

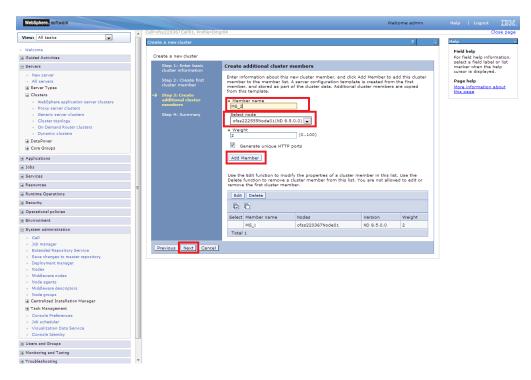

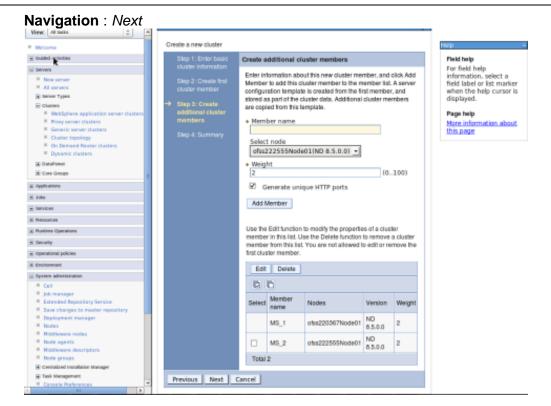

#### Navigation: Finish

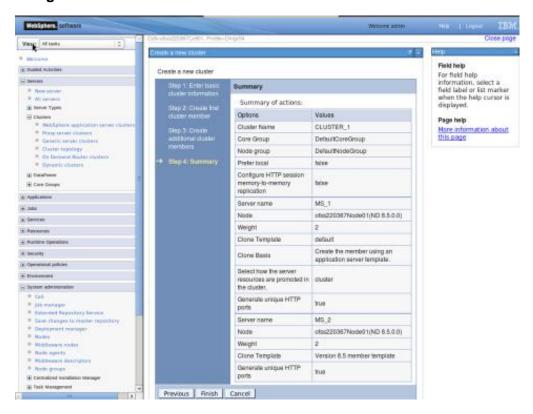

#### 4.3.2 Start Cluster

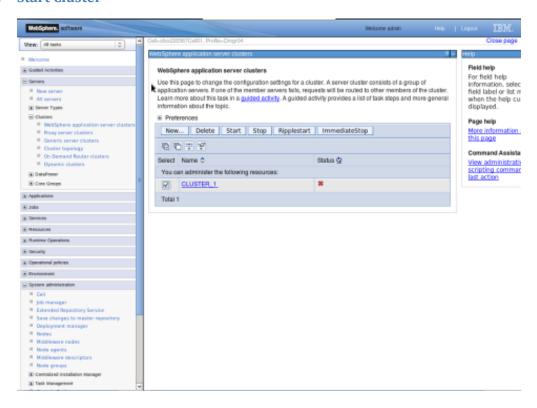

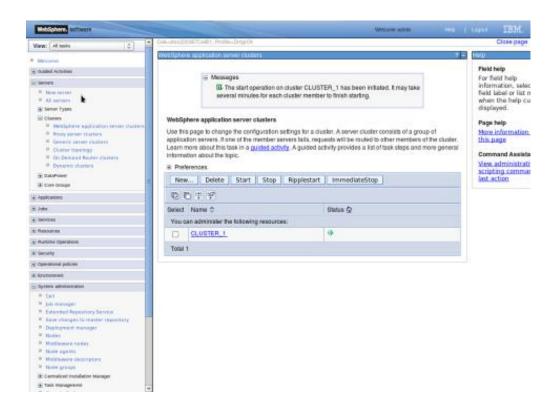

## 4.4 Create Proxy Server

**Navigation**: Servers > Server Types > WebSphere proxy servers > New

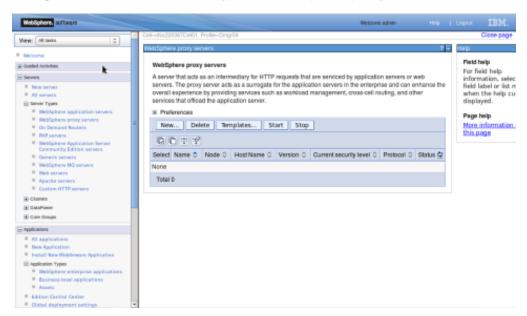

Navigation : [Select appropriate Node] > Next

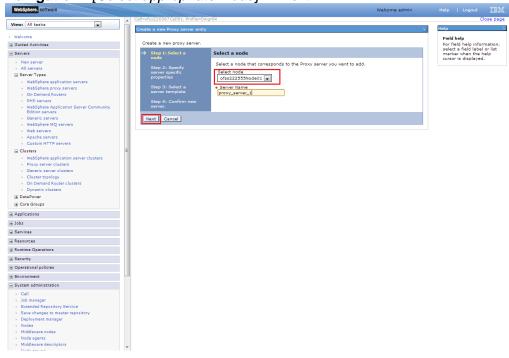

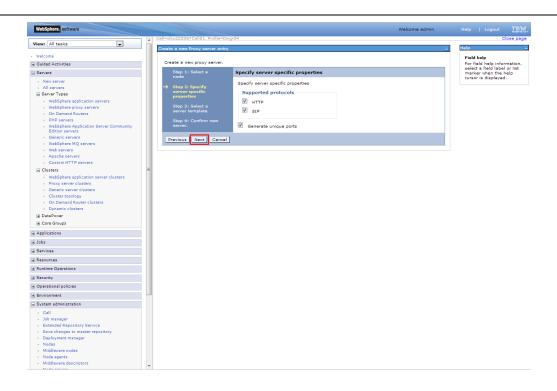

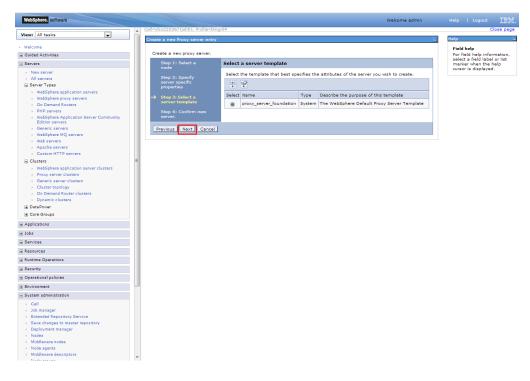

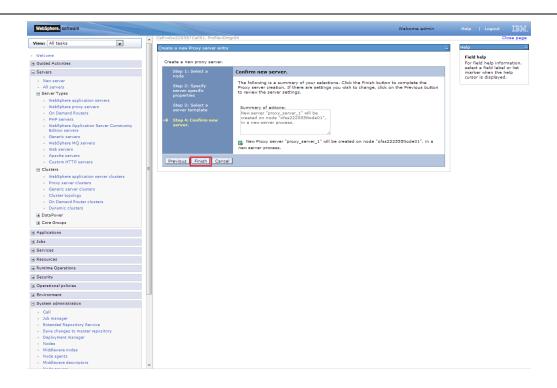

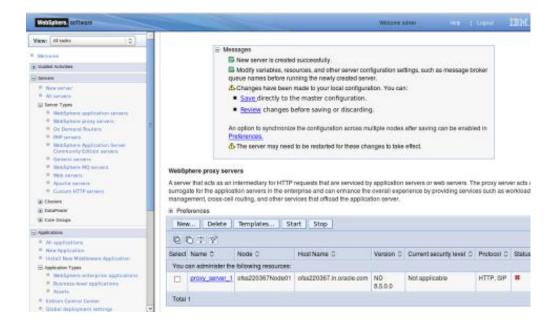

#### 4.4.1 Start Proxy Server

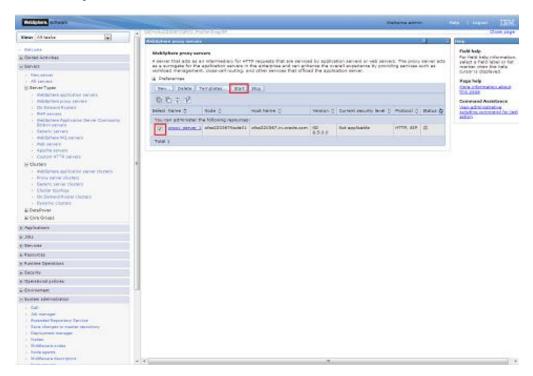

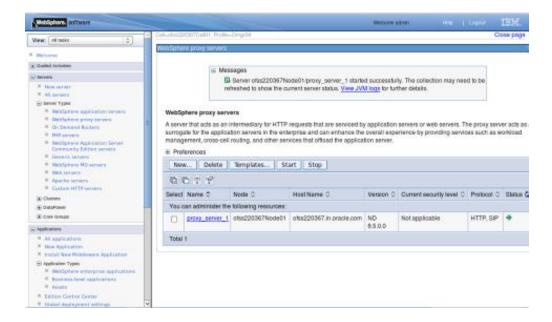

#### 4.5 Configure Virtual Host

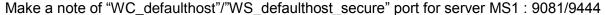

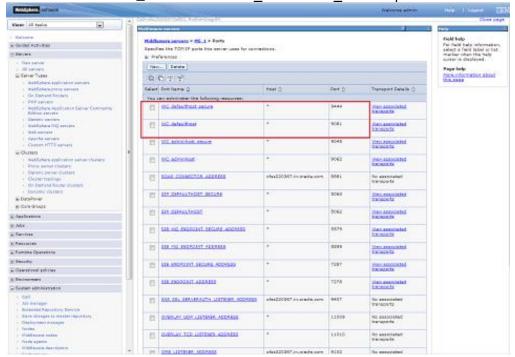

## Make a note of "WC\_defaulthost"/"WS\_defaulthost\_secure" for MS2: 9082/9445

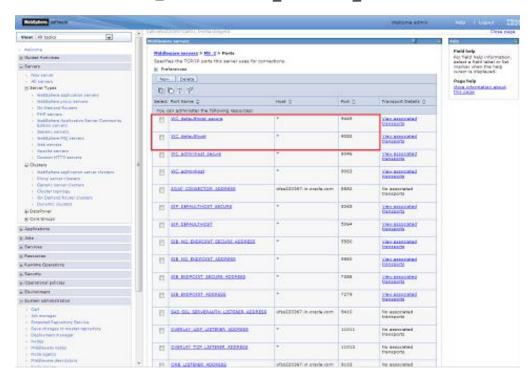

#### 4.5.1 Virtual Host Setup

**Navigation**: Environment>Virtual hosts>proxy\_host

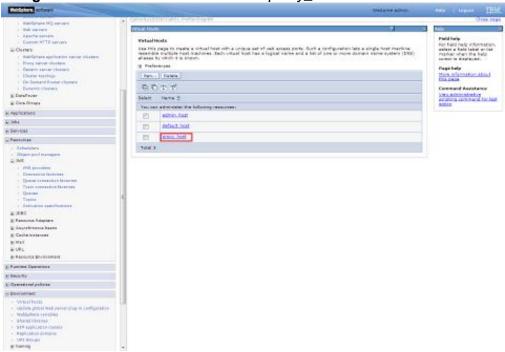

Navigation: Host Aliases

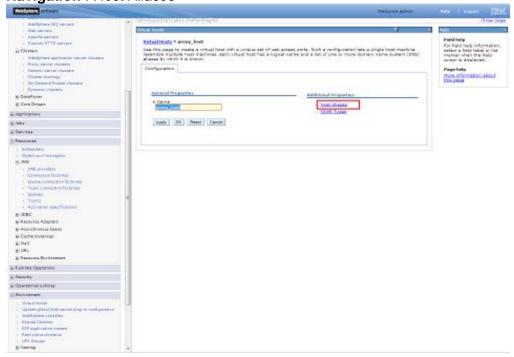

### Navigation: Environment>Virtual hosts>proxy\_host>Host Aliases > New

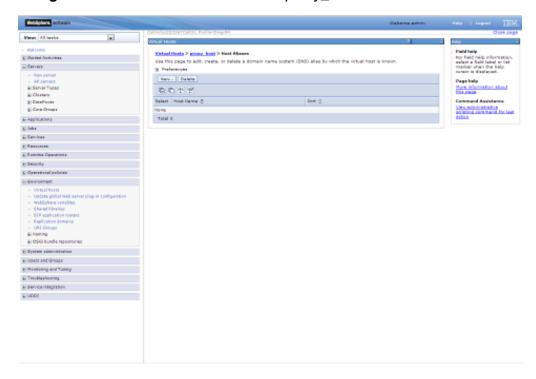

#### Create New Alias for default port in managed server <<9081>>:

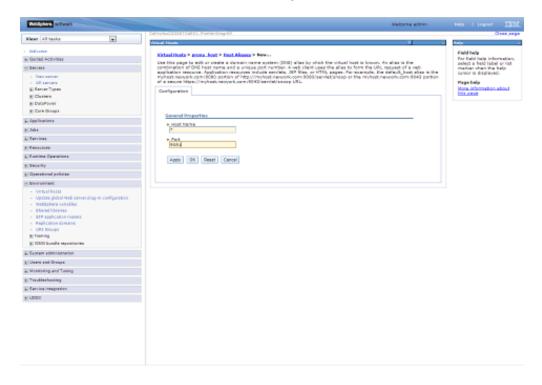

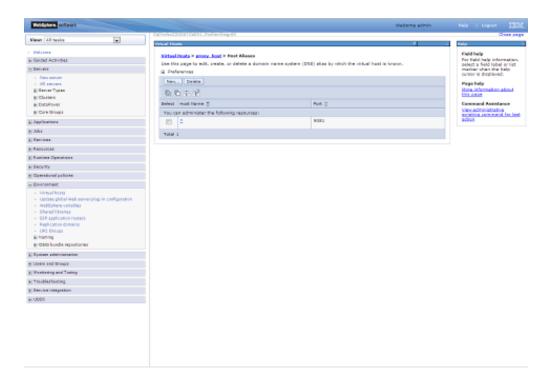

Similarly create proxy alias for all cluster related server default ports

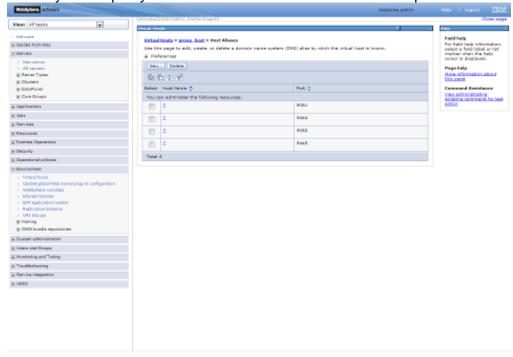

# 5. Create Resources in Cluster Scope

#### JDBC Provider:

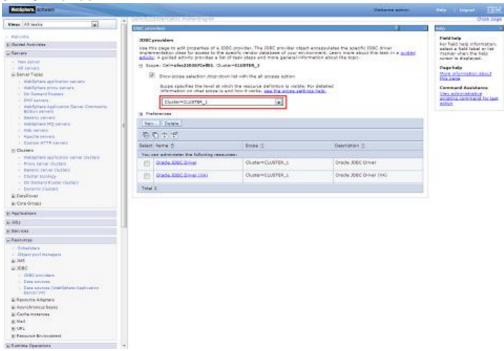

#### Datasource:

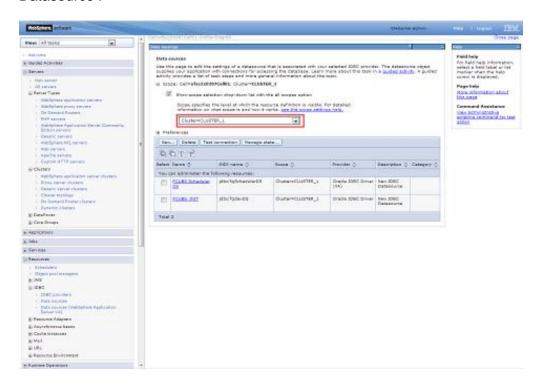

**Queue Connection Factory** 

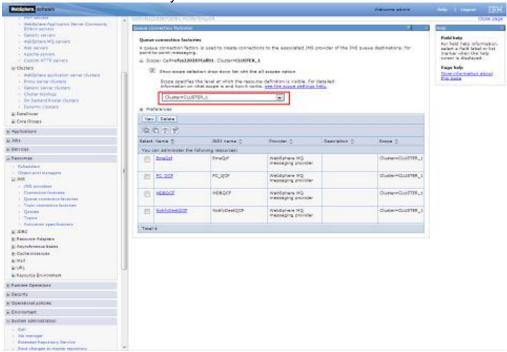

#### JMS Queue:

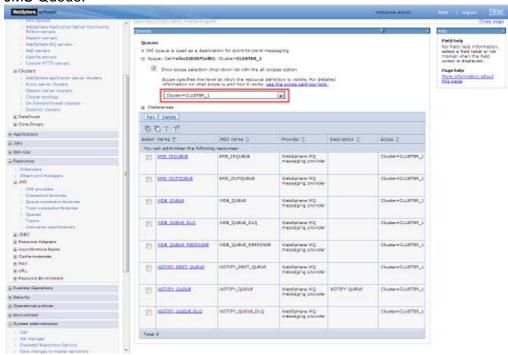

Create Message Listeners for individual Servers in Cluster

**Navigation**: Middleware servers > MS\_1 > Message listener service > Listener Ports

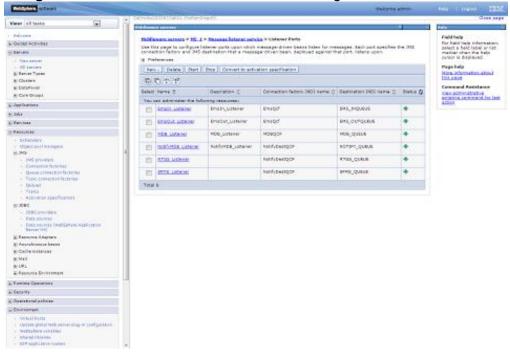

**Navigation**: Middleware servers > MS\_2 > Message listener service > Listener Ports

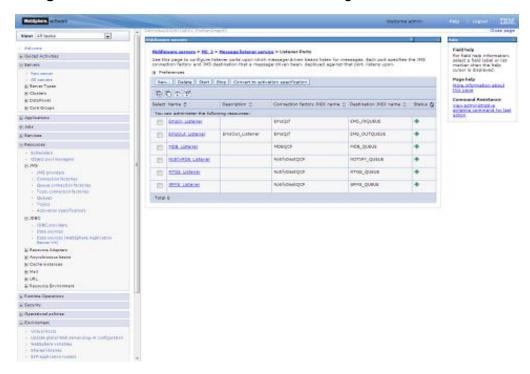

# 6. Deploy Application to Cluster

While deploying ensure the application is installed to Cluster

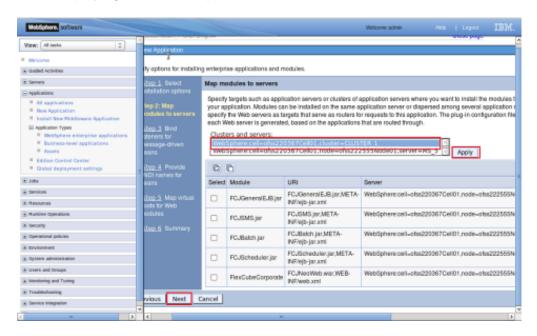

#### Start FCUBS application

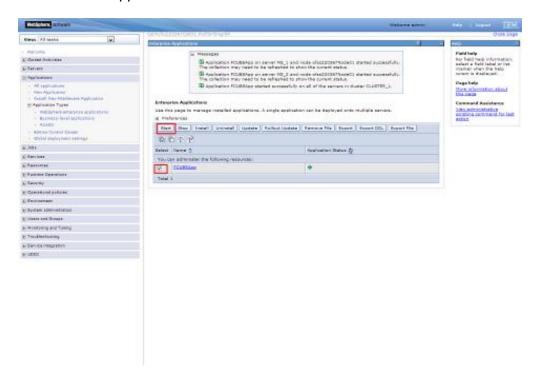

#### 6.1.1 Test the application

Make a note of the ports PROXY\_HTTPS\_ADDRESS/PROXY\_HTTP\_ADDRESS to access the application.

Navigation: Servers > Server Types > WebSphere proxy servers > [proxy\_server\_1] > Ports

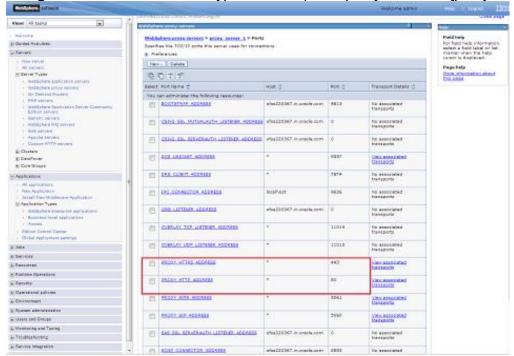

#### Launch Application:

URL: http://<host>:<PROXY\_HTTP\_ADDRESS>/FCJNeoWeb or https://<host>:<PROXY\_HTTPS\_ADDRESS>/FCJNeoWeb

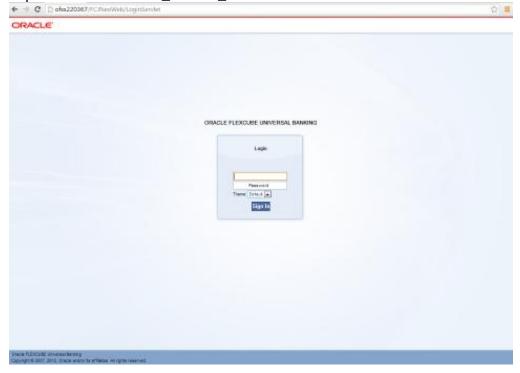

#### **ORACLE**

FCUBS\_Cluster\_Creation\_WAS8.5 [December] [2016] Version 12.3.0.0.0

Oracle Financial Services Software Limited Oracle Park Off Western Express Highway Goregaon (East) Mumbai, Maharashtra 400 063 India

Worldwide Inquiries:
Phone: +91 22 6718 3000
Fax:+91 22 6718 3001
www.oracle.com/financialservices/

Copyright © 2007, 2016, Oracle and/or its affiliates. All rights reserved.

Oracle and Java are registered trademarks of Oracle and/or its affiliates. Other names may be trademarks of their respective owners.

U.S. GOVERNMENT END USERS: Oracle programs, including any operating system, integrated software, any programs installed on the hardware, and/or documentation, delivered to U.S. Government end users are "commercial computer software" pursuant to the applicable Federal Acquisition Regulation and agency-specific supplemental regulations. As such, use, duplication, disclosure, modification, and adaptation of the programs, including any operating system, integrated software, any programs installed on the hardware, and/or documentation, shall be subject to license terms and license restrictions applicable to the programs. No other rights are granted to the U.S. Government.

This software or hardware is developed for general use in a variety of information management applications. It is not developed or intended for use in any inherently dangerous applications, including applications that may create a risk of personal injury. If you use this software or hardware in dangerous applications, then you shall be responsible to take all appropriate failsafe, backup, redundancy, and other measures to ensure its safe use. Oracle Corporation and its affiliates disclaim any liability for any damages caused by use of this software or hardware in dangerous applications.

This software and related documentation are provided under a license agreement containing restrictions on use and disclosure and are protected by intellectual property laws. Except as expressly permitted in your license agreement or allowed by law, you may not use, copy, reproduce, translate, broadcast, modify, license, transmit, distribute, exhibit, perform, publish or display any part, in any form, or by any means. Reverse engineering, disassembly, or decompilation of this software, unless required by law for interoperability, is prohibited.

The information contained herein is subject to change without notice and is not warranted to be error-free. If you find any errors, please report them to us in writing.

This software or hardware and documentation may provide access to or information on content, products and services from third parties. Oracle Corporation and its affiliates are not responsible for and expressly disclaim all warranties of any kind with respect to third-party content, products, and services. Oracle Corporation and its affiliates will not be responsible for any loss, costs, or damages incurred due to your access to or use of third-party content, products, or services.

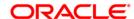